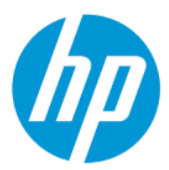

Instrukcja obsługi dla HP Sure Admin

#### PODSUMOWANIE

HP Sure Admin pozwala administratorom IT bezpiecznie zarządzać poufnymi ustawieniami oprogramowania układowego urządzeń przy użyciu certyfikatów i kryptografii z kluczem publicznym zamiast hasła — zarówno w przypadku zdalnego, jak i lokalnego zarządzania ustawieniami.

## Informacje prawne

© Copyright 2019, 2021 HP Development Company, L.P.

Apple jest znakiem towarowym firmy Apple Computer, Inc., zarejestrowanym w Stanach Zjednoczonych i innych krajach.

Google Play jest znakiem towarowym firmy Google LLC.

Poufne oprogramowanie komputerowe. Posiadanie, użytkowanie i kopiowanie wymaga uzyskania ważnej licencji od firmy HP. Zgodnie z sekcjami FAR 12.211 i 12.212 licencja na komercyjne oprogramowanie komputerowe, dokumentację oprogramowania komputerowego oraz dane techniczne dóbr komercyjnych jest udzielona rządowi USA w ramach standardowej licencji komercyjnej dostawcy.

Informacje zawarte w niniejszej broszurze mogą zostać zmienione bez powiadomienia. Jedyne gwarancje na produkty i usługi HP są określone w stosownych wyraźnych oświadczeniach gwarancyjnych towarzyszących tym produktom i usługom. Żadnych z podanych w niniejszej broszurze informacji nie należy interpretować jako dodatkowych gwarancji. HP nie ponosi odpowiedzialności za błędy techniczne i wydawnicze ani za pominięcia, jakie mogą wystąpić w niniejszej broszurze.

Wydanie drugie: październik 2021

Wydanie pierwsze: grudzień 2019

Numer katalogowy dokumentu: L83995-242

# Spis treści

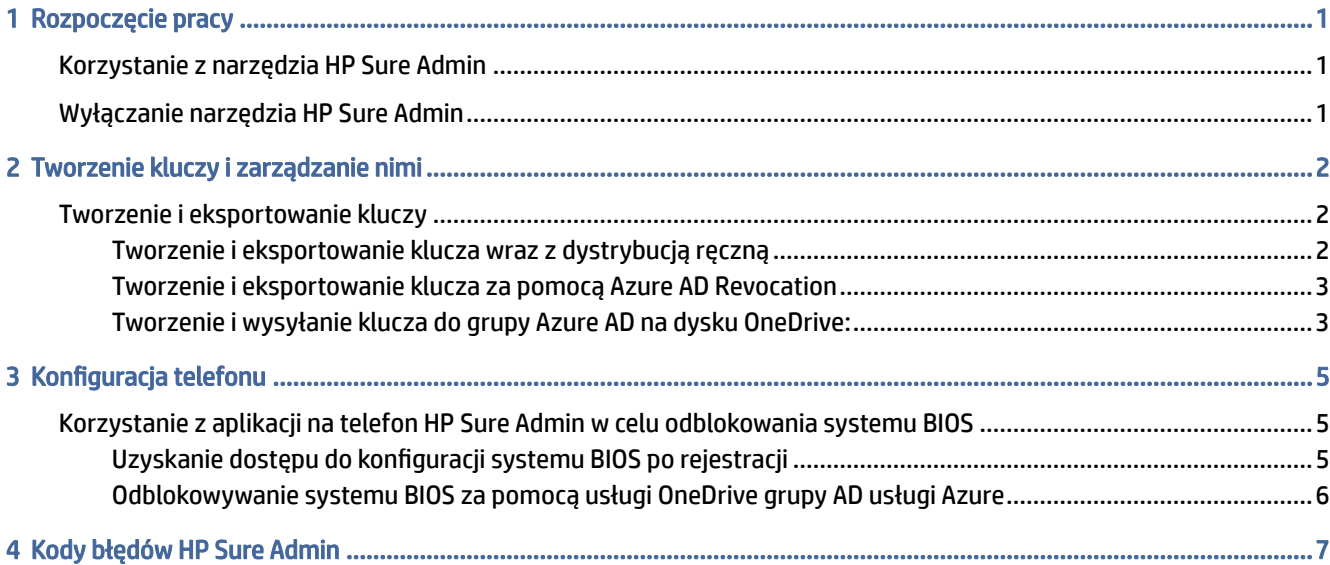

# <span id="page-3-0"></span>1 Rozpoczęcie pracy

HP Sure Admin pozwala administratorom IT bezpiecznie zarządzać poufnymi ustawieniami oprogramowania układowego urządzeń przy użyciu certyfikatów i kryptografii z kluczem publicznym zamiast hasła — zarówno w przypadku zdalnego, jak i lokalnego zarządzania ustawieniami.

Rozwiązanie HP Sure Admin składa się z następujących elementów:

- Komputer docelowy: platformy do zarządzania, które obsługują rozszerzony tryb uwierzytelniania systemu BIOS.
- Narzędzie HP Manageability Integration Kit (MIK): wtyczka do programu System Center Configuration Manager (SCCM) lub HP BIOS Configuration Utility (BCU) przeznaczona do zdalnego zarządzania ustawieniami systemu BIOS.
- HP Sure Admin Local Access Authenticator: aplikacja na telefon, która zastępuje hasło, aby umożliwić lokalny dostęp do konfiguracji systemu BIOS poprzez zeskanowanie kodu QR w celu uzyskania jednorazowego kodu PIN.

## Korzystanie z narzędzia HP Sure Admin

W tej sekcji opisano proces korzystania z oprogramowania HP Sure Admin.

- 1. Otwórz wtyczkę HP Sure Admin wbudowaną we wtyczce narzędzia HP Manageability Integration Kit (MIK) do programu System Configuration Manager (SCCM) lub Enhanced BIOS Configuration Utility (BCU).
- 2. Pobierz aplikację na telefon HP Sure Admin ze sklepu Google Play<sup>TM</sup> lub App Store® firmy Apple.
- 3. Utwórz parę kluczy używaną przez urządzenie docelowe oraz aplikację na telefon HP Sure Admin w celu uzyskania jednorazowego kodu PIN do odblokowania systemu BIOS.

## Wyłączanie narzędzia HP Sure Admin

W tej sekcji opisano opcje umożliwiające wyłączenie HP Sure Admin.

- W ustawieniu F10 w systemie BIOS wybierz opcję Restore Security settings to Factory Defaults (Przywróć fabryczne ustawienia zabezpieczeń).
- UWAGA: Wymaga to fizycznej obecności poprzez podanie kodu PIN uwierzytelniania za pomocą aplikacji na telefon HP Sure Admin w celu uzyskania dostępu do ustawień F10.
- Użyj polecenia narzędzia BCU, aby zdalnie wywołać WMI dla opcji Restore Security settings to Factory Defaults (Przywróć fabryczne ustawienia zabezpieczeń).
- UWAGA: Więcej informacji na ten temat można znaleźć w instrukcji obsługi narzędzia HP BIOS Configuration Utility (BCU).
- Na stronie MIK Security Provisioning wybierz opcję Deprovision (Anuluj przydzielanie).

# <span id="page-4-0"></span>2 Tworzenie kluczy i zarządzanie nimi

Zakończ przydzielanie zabezpieczeń w MIK, zanim włączony zostanie rozszerzony tryb uwierzytelnienia systemu BIOS (Enhanced BIOS Authentication Mode). Aby można było utworzyć i wyeksportować klucze, należy włączyć rozszerzony tryb uwierzytelniania systemu BIOS. Aby go włączyć:

**▲** Otwórz wtyczkę HP Sure Admin i wybierz opcję Enhanced BIOS Authentication Mode (Rozszerzony tryb uwierzytelniania systemu BIOS), aby utworzyć i wyeksportować klucze.

## Tworzenie i eksportowanie kluczy

Istnieją 3 różne sposoby tworzenia par lokalnych kluczy dostępu i umożliwienia aplikacji telefonicznej HP Sure Admin dostępu do klucza.

- Tworzenie i eksportowanie klucza wraz z dystrybucją ręczną na stronie 2
- Tworzenie i [eksportowanie klucza za pomocą Azure AD Revocation](#page-5-0) na stronie 3
- Tworzenie i [wysyłanie klucza do](#page-5-0) grupy Azure AD na dysku OneDrive: na stronie 3

### Tworzenie i eksportowanie klucza wraz z dystrybucją ręczną

Ta opcja umożliwia wyeksportowanie klucza autoryzacji dostępu lokalnego, a następnie ręczne rozesłanie go do aplikacji na telefon HP Sure Admin za pośrednictwem poczty e-mail lub innej metody.

- UWAGA: Ta opcja nie wymaga, aby aplikacja na telefon HP Sure Admin miała dostęp do sieci w celu uzyskania jednorazowego kodu PIN.
	- 1. Nazwij klucz w polu Key Name (Nazwa klucza).
	- 2. Wprowadź hasło w polu Passphrase (Hasło).
	- UWAGA: Hasło jest używane do ochrony eksportowanego klucza i należy je podać, aby użytkownik aplikacji HP Sure Admin mógł zaimportować ten klucz.
	- 3. Wybierz opcję Browse (Przeglądaj) i wybierz miejsce, do którego ma zostać wyeksportowana ścieżka systemu.
	- 4. Wybierz opcję Create Key (Utwórz klucz). Twój klucz jest pomyślnie utworzony, gdy obok przycisku Create Key (Utwórz klucz) pojawi się ikona z powiadomieniem Key successfully created (Pomyślnie utworzono klucz).
	- 5. Wybierz Dalej. Na stronie podsumowania zostaną wyświetlone wprowadzone przez użytkownika ustawienia narzędzia HP Sure Admin.
	- 6. Wybierz opcję Save Policy (Zapisz zasadę). Zasada jest zapisana, gdy pojawi się komunikat Saved successfully (Zapis zakończony powodzeniem).
	- 7. Przejdź do folderu, w którym został zapisany klucz, i przekaż go użytkownikowi aplikacji na telefon HP Sure Admin przy użyciu metody, która jest dostępna dla tego użytkownika na tym urządzeniu, np.

<span id="page-5-0"></span>przez wiadomość e-mail. Ten użytkownik będzie również potrzebował hasła w celu zaimportowania tego klucza. Firma HP zaleca korzystanie z różnych mechanizmów dystrybucji klucza i hasła.

UWAGA: Wysyłając kod QR, prześlij go w oryginalnym rozmiarze. Aplikacja nie może prawidłowo odczytać obrazów mniejszych niż 800 × 600.

### Tworzenie i eksportowanie klucza za pomocą Azure AD Revocation

Użyj tej opcji, aby połączyć klucz lokalnego dostępu z określoną grupą Azure Active Directory i aby przed udostępnieniem kodu PIN lokalnego dostępu aplikacja na telefon HP Sure Admin wymagała zarówno uwierzytelnienia użytkownika dla Azure Active Directory, jak i potwierdzenia, że użytkownik jest członkiem określonej grupy. Ta metoda wymaga również ręcznej dystrybucji klucza autoryzacji dostępu lokalnego do aplikacji na telefon za pośrednictwem poczty e-mail lub innej metody.

- **EX** UWAGA: Ta opcja wymaga, aby aplikacja na telefon HP Sure Admin miała dostęp do sieci w celu uzyskania jednorazowego kodu PIN.
	- 1. Nazwij klucz w polu Key Name (Nazwa klucza).
	- 2. Wprowadź hasło w polu Passphrase (Hasło).
	- UWAGA: Hasło jest używane do ochrony eksportowanego klucza i należy je podać, aby użytkownik aplikacji HP Sure Admin mógł zaimportować ten klucz.
	- 3. Wybierz opcję Azure AD Login (Logowanie do Azure AD) i zaloguj się.
	- 4. Wybierz nazwę grupy z listy rozwijanej Azure AD Group Name (Nazwa grupy Azure AD). Aby uzyskać dostęp do klucza, musisz być członkiem grupy.
	- 5. Wybierz opcję Browse (Przeglądaj) i wybierz miejsce, do którego ma zostać wyeksportowana ścieżka systemu.
	- 6. Wybierz opcję Create Key (Utwórz klucz). Twój klucz jest pomyślnie utworzony, gdy obok przycisku Create Key (Utwórz klucz) pojawi się ikona z powiadomieniem Key successfully created (Pomyślnie utworzono klucz).
	- 7. Wybierz Dalej. Na stronie podsumowania zostaną wyświetlone wprowadzone przez użytkownika ustawienia narzędzia HP Sure Admin.
	- 8. Wybierz opcję Save Policy (Zapisz zasadę). Zasada jest zapisana, gdy pojawi się komunikat Saved successfully (Zapis zakończony powodzeniem).
	- 9. Przejdź do folderu, w którym został zapisany klucz, i przekaż go użytkownikowi aplikacji na telefon HP Sure Admin przy użyciu metody, która jest dostępna dla tego użytkownika na tym urządzeniu, np. przez wiadomość e-mail. Ten użytkownik będzie również potrzebował hasła w celu zaimportowania tego klucza. Firma HP zaleca korzystanie z różnych mechanizmów dystrybucji klucza i hasła.
	- UWAGA: Wysyłając kod QR, prześlij go w oryginalnym rozmiarze. Aplikacja nie może prawidłowo odczytać obrazów mniejszych niż 800 × 600.

### Tworzenie i wysyłanie klucza do grupy Azure AD na dysku OneDrive:

(Zalecane) Ta opcja pozwala uniknąć przechowywania klucza autoryzacji lokalnego dostępu w telefonie. Po wybraniu tej opcji narzędzie MIK będzie przechowywać klucz autoryzacji lokalnego dostępu w określonym folderze na dysku OneDrive, który to folder będzie dostępny tylko dla autoryzowanej grupy. Za każdym

razem, gdy wymagany będzie kod PIN, użytkownik aplikacji na telefon HP Sure Admin będzie musiał uwierzytelnić się w Azure AD.

- 1. Nazwij klucz w polu Key Name (Nazwa klucza).
- 2. Wprowadź hasło w polu Passphrase (Hasło).
- 3. Wybierz opcję Azure AD Login (Logowanie do Azure AD) i zaloguj się.
- 4. Wybierz nazwę grupy z listy rozwijanej Azure AD Group Name (Nazwa grupy Azure AD).
- **WAGA:** Aby uzyskać dostęp do klucza, musisz być członkiem grupy.
- 5. W polu OneDrive wprowadź nazwę folderu na dysku OneDrive, w którym to folderze ma być zapisany klucz.
- 6. Wybierz opcję Browse (Przeglądaj) i wybierz miejsce, do którego ma zostać wyeksportowana ścieżka systemu.
- 7. Wybierz opcję Create Key (Utwórz klucz).
- UWAGA: Klucz jest pomyślnie dodany do określonego folderu na dysku OneDrive i wyeksportowany do określonego folderu lokalnego, gdy obok przycisku Create Key (Utwórz klucz) wyświetlany jest komunikat Key successfully created (Tworzenie klucza zakończone powodzeniem).
- 8. Wybierz Dalej. Na stronie podsumowania zostaną wyświetlone wprowadzone przez użytkownika ustawienia narzędzia HP Sure Admin.
- 9. Wybierz opcję Save Policy (Zapisz zasadę). Zasada jest zapisana, gdy pojawi się komunikat Saved successfully (Zapis zakończony powodzeniem).
- UWAGA: W tym przypadku nie ma potrzeby wysyłania jakichkolwiek danych do aplikacji na telefon HP Sure Admin w celu jej wstępnego przydzielenia. Komputery docelowe uzyskują możliwość wskazania lokalizacji na dysku OneDrive ujętej w kodzie QR. Aplikacja na telefon HP Sure Admin korzysta z tego wskaźnika, aby uzyskać dostęp do lokalizacji na dysku OneDrive, jeśli użytkownik jest członkiem autoryzowanej grupy i pomyślnie się uwierzytelni.

# <span id="page-7-0"></span>3 Konfiguracja telefonu

Pobierz aplikację na telefon HP Sure Admin ze sklepu Google Play lub App Store.

- W przypadku telefonów z systemem Android pobierz narzędzie HP Sure Admin ze sklepu Google Play.
- W przypadku telefonów z systemem iOS pobierz narzędzie HP Sure Admin ze sklepu App Store.

# Korzystanie z aplikacji na telefon HP Sure Admin w celu odblokowania systemu BIOS

Aplikacja mobilna HP Sure Admin zastępuje użycie hasła systemu BIOS do lokalnego dostępu do konfiguracji systemu BIOS poprzez podanie jednorazowego kodu PIN uzyskanego po zeskanowaniu kodu QR wyświetlanego przez urządzenie docelowe.

Wykonaj poniższe czynności, aby zapisać klucz lokalnie w telefonie w scenariuszu, w którym klucz jest wysyłany do użytkownika aplikacji telefonu. W poniższym przykładzie klucz jest wysyłany e-mailem do użytkownika aplikacji telefonu HP Sure Admin, a użytkownik otwiera wiadomość e-mail w telefon.

- 1. Otwórz wiadomość e-mail zawierającą ten klucz.
- 2. Gdy zostanie wyświetlona strona Enrollment (Rejestracja), wprowadź hasło w polu Enter passphrase (Wprowadź hasło) i swój adres e-mail w polu Enter your email address (Wprowadź swój adres e-mail), aby odszyfrować klucz i dodać go do aplikacji HP Sure Admin. Odblokowujący kod PIN jest wyświetlany na stronie Your PIN (Twój kod PIN).
- UWAGA: Ten krok zapisuje klucz na urządzeniu przenośnym i kończy rejestrację. W tym momencie możesz skorzystać z aplikacji na telefon HP Sure Admin, aby uzyskać dostęp do dowolnego urządzenia, do którego ustanowiono dostęp poprzez ten klucz. Adres e-mail jest wymagany tylko wtedy, gdy wymaga tego administrator.
- 3. Wprowadź kod PIN w polu Enter Response Code (Wprowadź kod odpowiedzi) systemu BIOS.

### Uzyskanie dostępu do konfiguracji systemu BIOS po rejestracji

Aby uzyskać dostęp do konfiguracji systemu BIOS na komputerze docelowym po rejestracji:

- 1. Przejdź do konfiguracji systemu BIOS przy rozruchu na komputerze docelowym.
- 2. Wybierz opcję Scan QR Code (Zeskanuj kod QR) w aplikacji telefonu i zeskanuj kod QR na komputerze docelowym.
- 3. Jeśli zostanie wyświetlony monit o uwierzytelnienie użytkownika, należy podać dane uwierzytelniające.
- 4. Odblokowujący numer PIN zostanie wyświetlony na stronie Your PIN (Twój kod PIN).
- 5. Wprowadź kod PIN w polu Enter Response Code (Wprowadź kod odpowiedzi) systemu BIOS na komputerze docelowym.

### <span id="page-8-0"></span>Odblokowywanie systemu BIOS za pomocą usługi OneDrive grupy AD usługi Azure

Aby użyć programu HP Sure Admin w celu odblokowania systemu BIOS za pomocą grupy Azure AD na dysku OneDrive:

- 1. Wybierz opcję Scan QR Code (Zeskanuj kod QR), a następnie zeskanuj kod QR systemu BIOS.
- **EX UWAGA:** Aplikacja HP Sure Admin wyświetla stronę logowania Azure AD.
- 2. Zaloguj się do konta Azure.
- 3. Wprowadź kod PIN w polu Enter Response Code (Wprowadź kod odpowiedzi) systemu BIOS.
- UWAGA: W tym przypadku aplikacja HP Sure Admin nie zapisuje klucza lokalnie. Aplikacja na telefon HP Sure Admin musi mieć dostęp do sieci, a użytkownik musi uwierzytelnić się za każdym razem, gdy potrzebny jest jednorazowy kod PIN.

# <span id="page-9-0"></span>4 Kody błędów HP Sure Admin

Użyj tabeli w tej sekcji, aby zobaczyć kody błędów, typy i opisy administratora HP Sure Admin oraz KMS Admin Console.

| Kod błędu | Typ błędu                         | <b>Opis</b>                                                                                                    |
|-----------|-----------------------------------|----------------------------------------------------------------------------------------------------|
| 100       | QRCodeUnknownError                | Błąd ogólny.                                                                                                    |
| 101       | <b>ORCodeDeserialization</b>      | Nie można odczytać kodu QR JSON. Ciąg<br>nie jest prawidłowym plikiem JSON lub<br>dane są nieprawidłowe.                             |
| 102       | QRCodeInvalidImage                | Zeskanowany obraz kodu QR jest<br>nieprawidłowy. Nie można odczytać pliku<br>obrazu kodu OR.                                         |
| 103       | QRCodeNoPayload                   | Zeskanowany obraz kodu QR jest<br>nieprawidłowy. Plik obrazu nie ma ładunku<br>JSON.                                                 |
| 104       | <b>ORCodeInvalid</b>              | Nie można odczytać ciągu JSON kodu QR.<br>Ciag nie jest prawidłowym ciagiem JSON<br>lub dane w obrazie QR sa nieprawidłowe.          |
| 105       | QRCodeInvalidKeyIdHash            | Skrót klucza publicznego ciągu JSON<br>kodu QR nie jest zgodny ze skrótem<br>klucza publicznego pakietu rejestracji<br>(dane KeyID). |
| 106       | <b>QRCodeTampered</b>             | Zeskanowany obraz kodu QR jest<br>poruszony i nieprawidłowy.                                                                         |
| 107       | QRCodeTamperedOrInvalidPassPhrase | Zeskanowany obraz kodu QR jest<br>poruszony i nieprawidłowy lub<br>wprowadzone hasło jest nieprawidłowe.                             |

Tabela 4-1 Kody błędów aplikacji HP Sure Admin, typy i opisy aplikacji HP Sure Admin

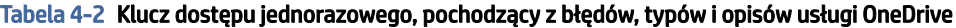

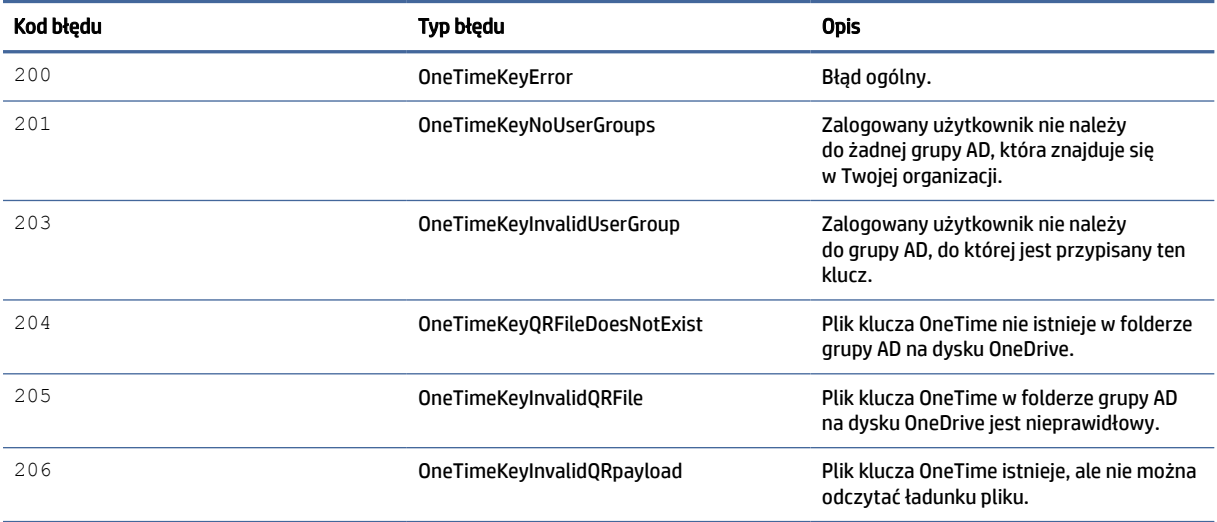

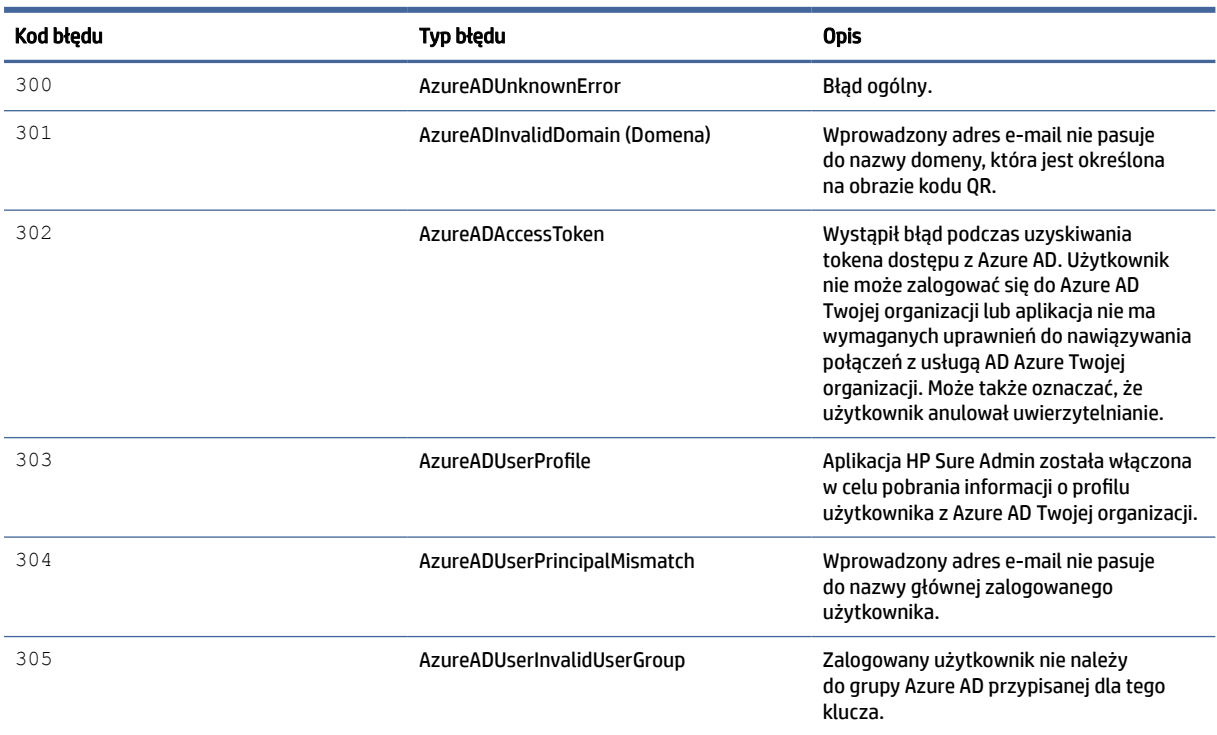

#### Tabela 4-3 Błędy uwierzytelnienia usługi Azure AD

#### Tabela 4-4 Błędy, typy i opisy KMS Admin Console

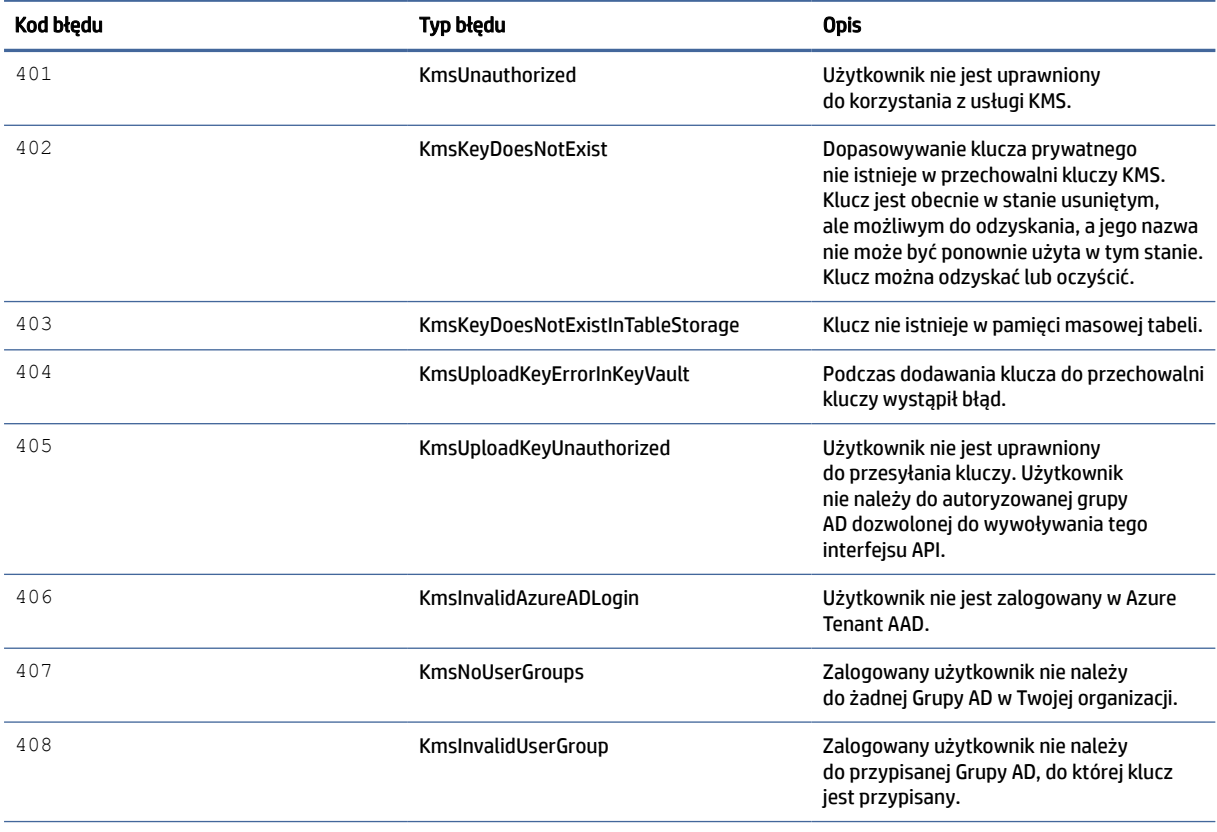

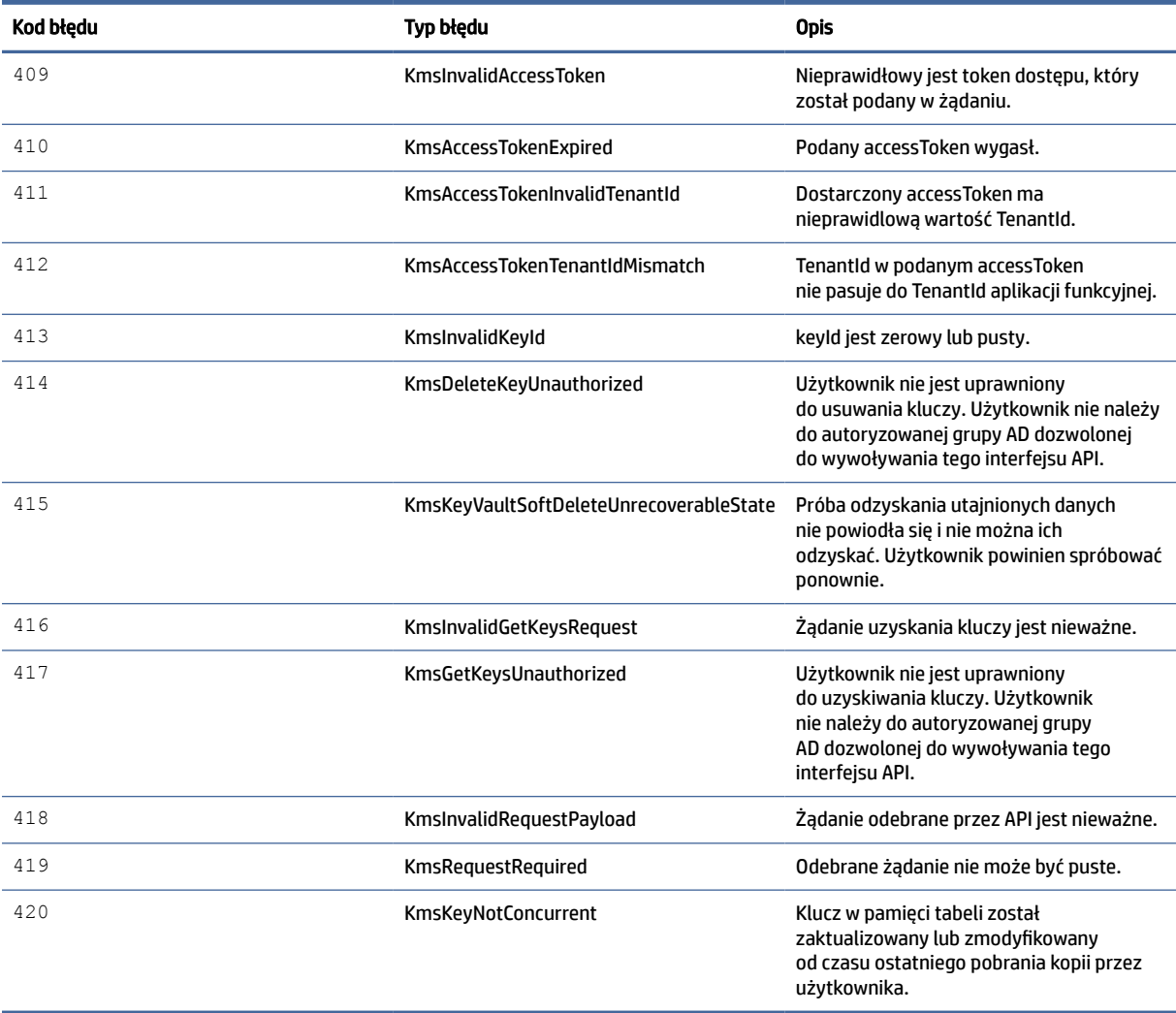

#### Tabela 4-4 Błędy, typy i opisy KMS Admin Console (ciąg dalszy)